# Creazione di maschere con Access 2003

Per gestire i dati del database, invece di mostrarli nel formato tabellare standard, può essere preferibile utilizzare una **maschera** video che risulta più facile da usare per inserire, cancellare, modificare un record di una tabella, presentando sul video dell'utente un record per volta.

#### **Per creare una maschera**

- **1.** Nella *finestra del database* fare clic sull'etichetta **Maschere** nella scheda degli oggetti di Access.
- **2.** Fare clic sul pulsante **Nuovo** .
- **3.** Nella finestra **Nuova maschera** che si apre, nella parte alta scegliere **Maschera standard: a colonne** e nella parte bassa selezionare con un clic la tabella o la query da cui vengono prelevati i dati da visualizzare con la maschera; fare poi clic su **OK**. Sul video compare direttamente una maschera per la visualizzazione del primo record della tabella selezionata.
- 4. Salvare la maschera con un clic sull'icona Salva **nella barra degli strumenti**, assegnando un nome significativo.

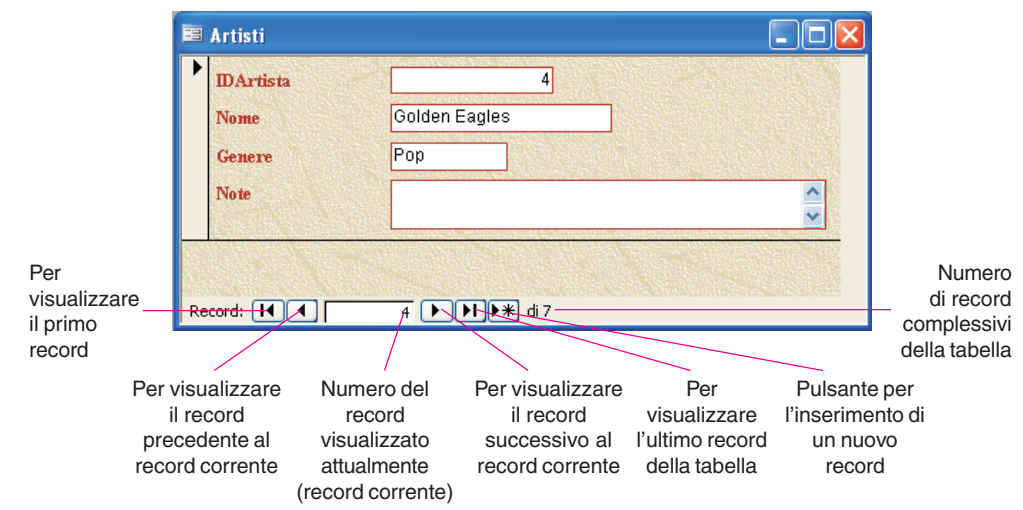

**5.** Chiudere la maschera con un clic sul pulsante di chiusura in alto a destra **R**.

È possibile anche creare una maschera mediante una **Creazione guidata Maschera**, attivabile selezionando la voce analoga al punto **3** della procedura appena descritta, oppure selezionando la scelta **Crea una maschera mediante una creazione guidata**, al punto **2** precedente.

Questa modalità è più flessibile della precedente e permette di realizzare maschere che includono solo alcuni dei campi di una tabella, e anche di includere campi provenienti da più di una tabella.

La maschera generata automaticamente in uno dei modi sopra descritti può essere personalizzata dall'utente con modifiche alla sua struttura come si vedrà nell'approfondimento alla fine di questa Unità di apprendimento. Per visualizzare la maschera in modalità *Struttura* si deve fare clic sulla icona **.**.

## Le sottomaschere

Una **sottomaschera** è una maschera all'interno di un'altra. Le sottomaschere sono particolarmente utili per visualizzare i dati di tabelle o query caratterizzate dall'associazione uno a molti.

### *Creare una maschera con una sottomaschera per visualizzare i dati delle tabelle* **Artisti** *e* **Brani***.*

I dati della tabella *Artisti* rappresentano il lato *uno* dell'associazione e i dati della tabella *Brani* il lato *molti*, poiché per ogni artista ci sono molti brani nella collezione.

La maschera principale e la sottomaschera sono collegate in modo da visualizzare nella sottomaschera solo i record correlati al record corrente della maschera principale.

La maschera principale può contenere un numero qualsiasi di sottomaschere. Inoltre è possibile inserire fino a sette livelli di sottomaschere, cioè ci può essere una sottomaschera all'interno della maschera principale e un'altra sottomaschera all'interno della prima e così via. È possibile, per esempio, creare una maschera principale per i clienti, una sotto-maschera per gli ordini e un'altra sottomaschera per i dettagli relativi agli ordini.

È possibile creare una sottomaschera e collegarla alla maschera esistente, oppure creare direttamente una maschera con le sottomaschere desiderate, attraverso il generatore di maschere, nel seguente modo:

### **Per creare una maschera con sottomaschere**

- **1.** Nella *finestra del database* fare clic sull'etichetta **Maschere** nella scheda degli oggetti di Access.
- **2.** Fare clic sul pulsante **Nuovo** .
- **3.** Nella finestra **Nuova maschera** che si apre scegliere **Creazione guidata Maschera** e, senza indicare nessuna tabella o query di origine di dati, fare poi clic su **OK**.
- **4.** Nella finestra successiva si devono indicare le tabelle e i campi che andranno a formare la nuova maschera. Si scelgano prima i campi della tabella *Artisti* e poi *TitoloBrano*, *Genere*, *DurataBrano* della tabella *Brani;* fare poi clic sul pulsante **Avanti >**
- **5.** Alla richiesta **Scegliere come visualizzare i dati**, si evidenzi **In base a Artisti** e si attivi l'opzione **Maschera con sottomaschere**. Nel caso in esame *Artisti* è la maschera principale e *Brani* è la sottomaschera. Fare clic sul pulsante **Avanti >**.
- **6.** Alla richiesta **Scegliere il layout da applicare alla sottomaschera**, si indichi **Foglio dati** e si faccia clic sul pulsante **Avanti >**.
- **7.** Dopo aver indicato lo **stile da utilizzare** (in questo caso è stato scelto *Spedizione*), si faccia clic sul pulsante **Avanti >**.
- **8.** Scegliere un nome significativo per la maschera (in questo caso *ArtistiBrani*), selezionare l'opzione di aprire direttamente la maschera per visualizzare o inserire informazioni e fare clic sul pulsante **Fine**.

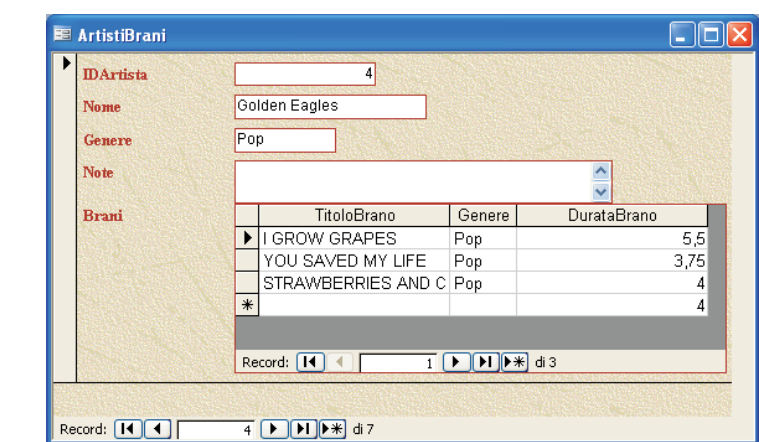

La maschera generata è quella illustrata nella figura seguente.